# **Developing Custom Forms in a Library**

You can develop custom Pro-Code forms in a PAS Form Library to use these forms as Low-Code forms or sub-forms in the Designer. Either you can start from scratch, or you can export the form definitions of a Designer service (see [Modeling Forms\)](https://doc.scheer-pas.com/display/DESIGNER/Modeling+Forms) as a Pro-Code PAS Form Library. The library already contains the necessary structure and meta-information to directly start coding.

The xUML Library Development Kit  $(x11b)$  helps you with this task. It can be used to build these libraries, and run them for testing purposes.

## <span id="page-0-0"></span>**Prerequisites**

Developing custom form libraries for the **Scheer PAS** platform assumes a basic knowledge of (i) **HTML**, **CSS**, **JavaScript**/**TypeScript** and the **Angular** framework. If you want to install the PAS xUML Library Development Kit, please contact our [Support team](mailto:support@scheer-pas.com).

You need to have the following installed:

- [NodeJS](https://nodejs.org/en/)
- the [Angular CLI](https://angular.io/cli) (version 13.1.1)
- the PAS xUML Library Development Kit

**Expert Advice** ∽

For detailed information about multi-project workspaces, visit the [Angular documentation](https://angular.io/guide/file-structure#multiple-projects).

## <span id="page-0-1"></span>Working with the xUML Library Development Kit (xlib)

After you have installed the **@pas/xuml-library-devkit**, you can switch to your project folder and execute the following commands to build a new multiple-projects workspace with a new library project in it.

### <span id="page-0-2"></span>Creating Workspace and Library

The following table displays an overview on the main features of xlib to use with developing your own form libraries.

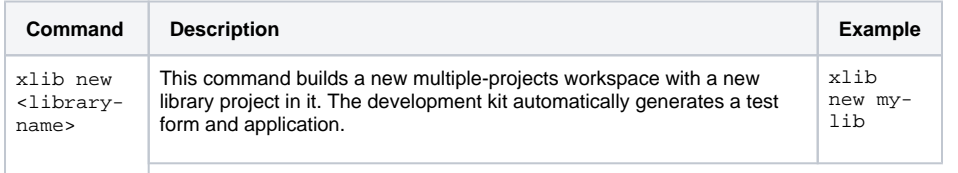

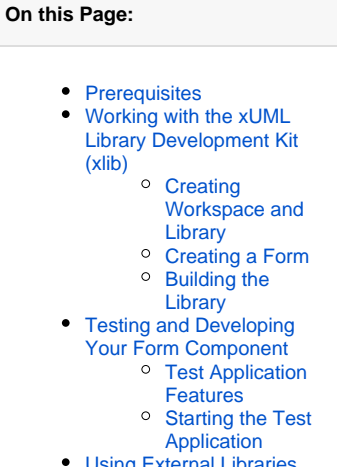

xternal Libraries:

#### **Related Pages:**

• [Modeling Forms](https://doc.scheer-pas.com/display/DESIGNER/Modeling+Forms)

#### **Related Documentation:**

#### • [test-libs.tar.gz](https://doc.scheer-pas.com/download/attachments/277743091/test-libs.tar.gz?version=1&modificationDate=1676378207000&api=v2)

Download the archived (empty) test project if you want to use it as a starting point for a new Pro-Code project.

- The project has been created by an **xlib new** com mand.
- Just perform an **npm install** to install the dependencies.

You will get the multiple-projects workspace <library-name> containing the following files: **Generated workspace files** /c/Projects/Devkit/my-lib (dev) \$ ls -la drwxr-xr-x 1 u100106 1049089 0 Aug 9 14:46 ./ drwxr-xr-x 1 u100106 1049089 0 Aug 9 14:44 .. / -rw-r--r-- 1 u100106 1049089 274 Aug 9 14:44 . editorconfig drwxr-xr-x 1 u100106 1049089 0 Aug 9 14:44 . git/ -rw-r--r-- 1 u100106 1049089 620 Aug 9 14:44 . gitignore drwxr-xr-x 1 u100106 1049089 0 Aug 9 14:44 . vscode/ -rw-r--r-- 1 u100106 1049089 1139 Aug 9 14:45 angular.json drwxr-xr-x 1 u100106 1049089 0 Aug 9 14:46 node\_modules/ -rw-r--r-- 1 u100106 1049089 1285 Aug 9 14:46 package.json -rw-r--r-- 1 u100106 1049089 843158 Aug 9 14:46 package-lock.json drwxr-xr-x 1 u100106 1049089 0 Aug 9 14:45 projects/ -rw-r--r-- 1 u100106 1049089 1051 Aug 9 14:44 README.md -rw-r--r-- 1 u100106 1049089 963 Aug 9 14:45 tsconfig.json The library project is generated at path **<library-name/projects/libraryname>**. **Projects Folder** /c/Projects/Devkit/my-lib/projects (dev)  $$ 1s - la$ drwxr-xr-x 1 u100106 1049089 0 Aug 9 14:45 ./ drwxr-xr-x 1 u100106 1049089 0 Aug 9 14:46 ../ drwxr-xr-x 1 u100106 1049089 0 Aug 9 14:45 my-lib/

#### <span id="page-1-0"></span>Creating a Form

Your workspace project is created with an automatically generated PAS form from the @pas/xumllibrary-devkit under the name **my-form**. To create your own form, switch to **<library-name> /projects/<library-name>/src/lib>** in your workspace project. You can now use the @pas/xuml-librarydevkit to create a new PAS form using the following command:

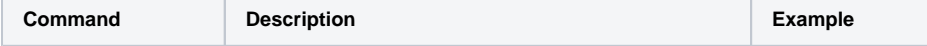

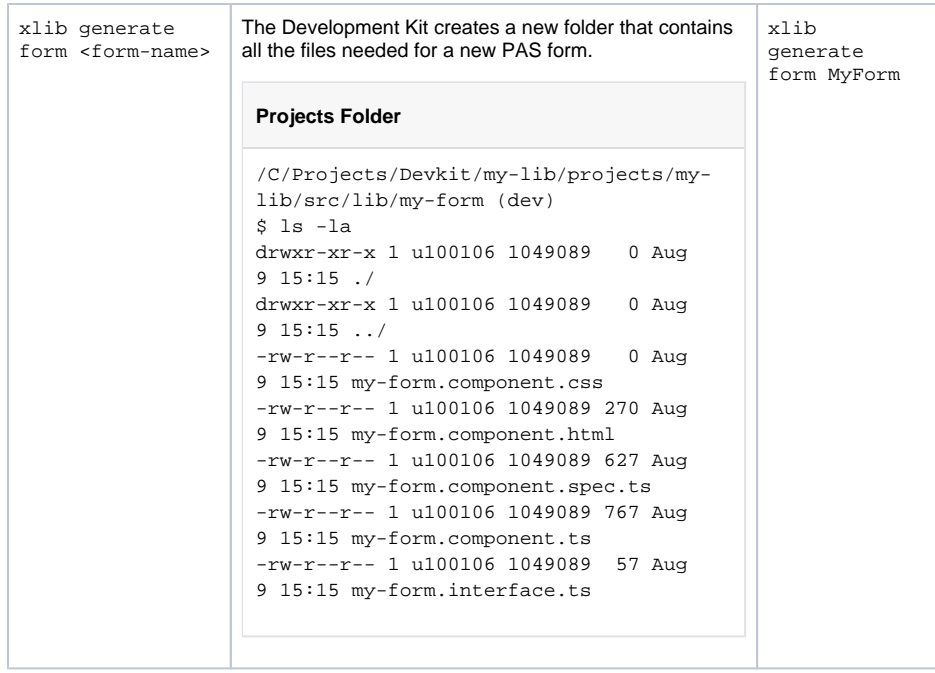

Use the @PasForm decorator in the **my-form.component.ts** file to set the name of the form in your Designer project and to define the events that can be used to trigger an execution in the BPMN process.

## **@PASForm Decorator** @PasForm({ name: 'MyForm',

```
 events: [
           'submit'
      ]
})
```
The Development Kit uses the **my-form.interface.ts** file to build the PAS Designer types for you, so use this file to define the types for this form.

Do not forget to export the form component class in the library interface file **(public-api.ts)** to make this new component accessible. /\* \* Public API Surface of my-lib \*/ export \* from './lib/my-lib.service'; export \* from './lib/my-lib.component'; export \* from './lib/my-lib.module'; export \* from './lib/my-form/my-form.component';

### <span id="page-2-0"></span>Building the Library

Δ

Make sure you generate the build folder before you build the library for the first time.

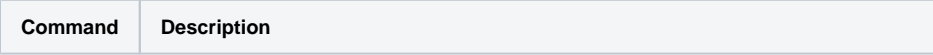

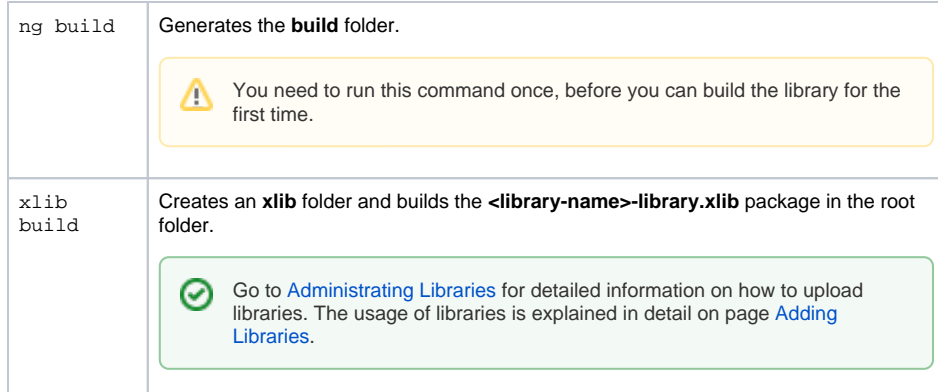

## <span id="page-3-0"></span>Testing and Developing Your Form Component

For testing purposes, your multiple-projects workspace comes with an automatically generated test application along with one Angular component.

#### **Expert Advice**

For detailed information about multi-project workspaces, visit the [Angular documentation](https://angular.io/guide/file-structure#multiple-projects).

### <span id="page-3-1"></span>Test Application Features

All mentioned files reside in folder **<name of the library>/projects/<name of the application>/src/app**.

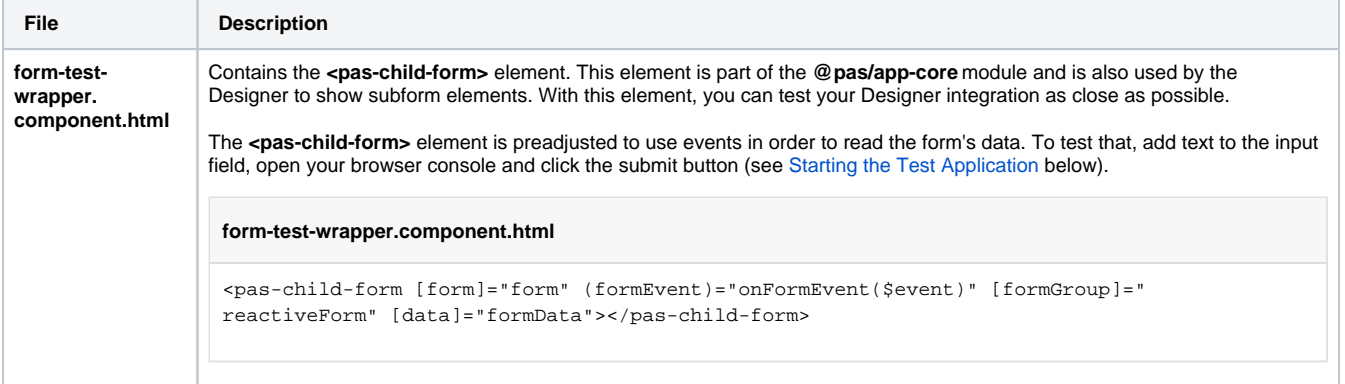

```
form-test-
wrapper.
component.ts
                 Contains an import of your form component from your library's public-api.ts file and a form variable which allows you to use 
                 your component MyFormComponent in the <pas-child-form> element.
                  form-test-wrapper.component.ts
                  import { Component, Input, OnInit, Type } from '@angular/core';
                  import {AbstractFormComponent, FormEvent} from "@pas/app-core";
                  import { FormGroup } from '@angular/forms';
                  import {MyFormComponent} from "../../../../my-lib/src/public-api";
                  @Component({
                     selector: 'app-form-test-wrapper',
                     templateUrl: './form-test-wrapper.component.html',
                     styleUrls: ['./form-test-wrapper.component.scss']
                  })
                  export class FormTestWrapperComponent implements OnInit {
                     public form: Type<AbstractFormComponent> = MyFormComponent;
                    constructor() { }
                     ngOnInit(): void {
                     }
                     @Input() public reactiveForm: FormGroup = new FormGroup({});
                     public formData: any = {};
                     async onFormEvent(event: FormEvent) {
                       console.log(this.reactiveForm.value);
                     }
                  }
app.module.ts Contains an import of @pas/app-core module which makes the <pas-child-form> element accessible.
                  app.module.ts
                  import { NgModule } from '@angular/core';
                  import { BrowserModule } from '@angular/platform-browser';
                  import { AppRoutingModule } from './app-routing.module';
                  import { AppComponent } from './app.component';
                  import { FormTestWrapperComponent } from './form-test-wrapper/form-test-wrapper.
                  component';
                  import {AppCoreModule} from "@pas/app-core";
                  @NgModule({
                     declarations: [
                       AppComponent,
                       FormTestWrapperComponent
                     ],
                     imports: [
                      BrowserModule,
                       AppRoutingModule,
                      AppCoreModule,
                     ],
                     providers: [],
                     bootstrap: [AppComponent]
                  })
                  export class AppModule { }
```
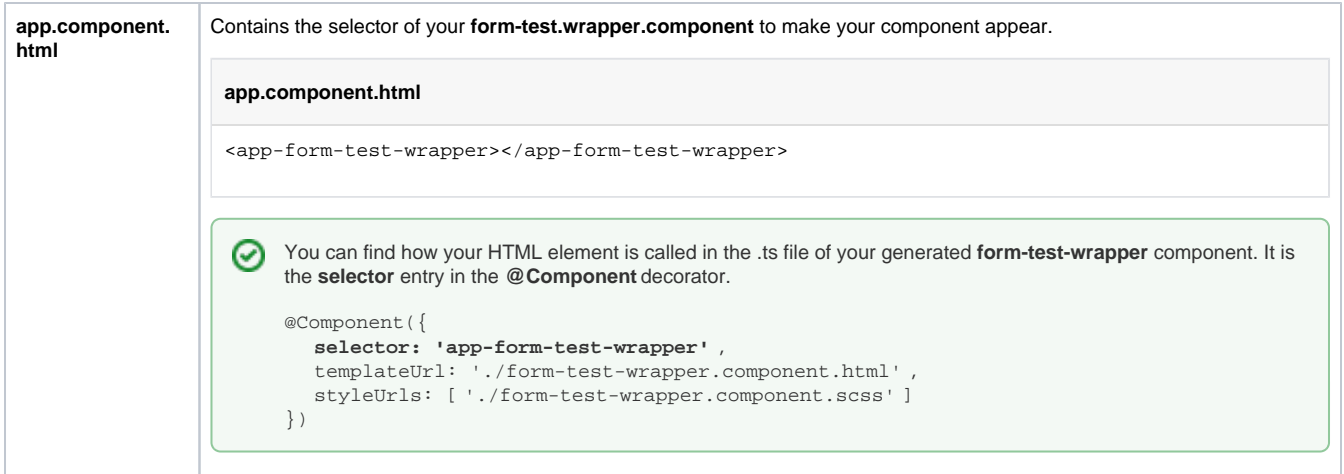

## <span id="page-5-0"></span>Starting the Test Application

#### To start your test application, use:

ng serve my-form-test --configuration development

#### This outputs

\*\* Angular Live Development Server is listening on localhost:4200, open your browser on http://localhost:4200/ \*\*

<span id="page-5-1"></span>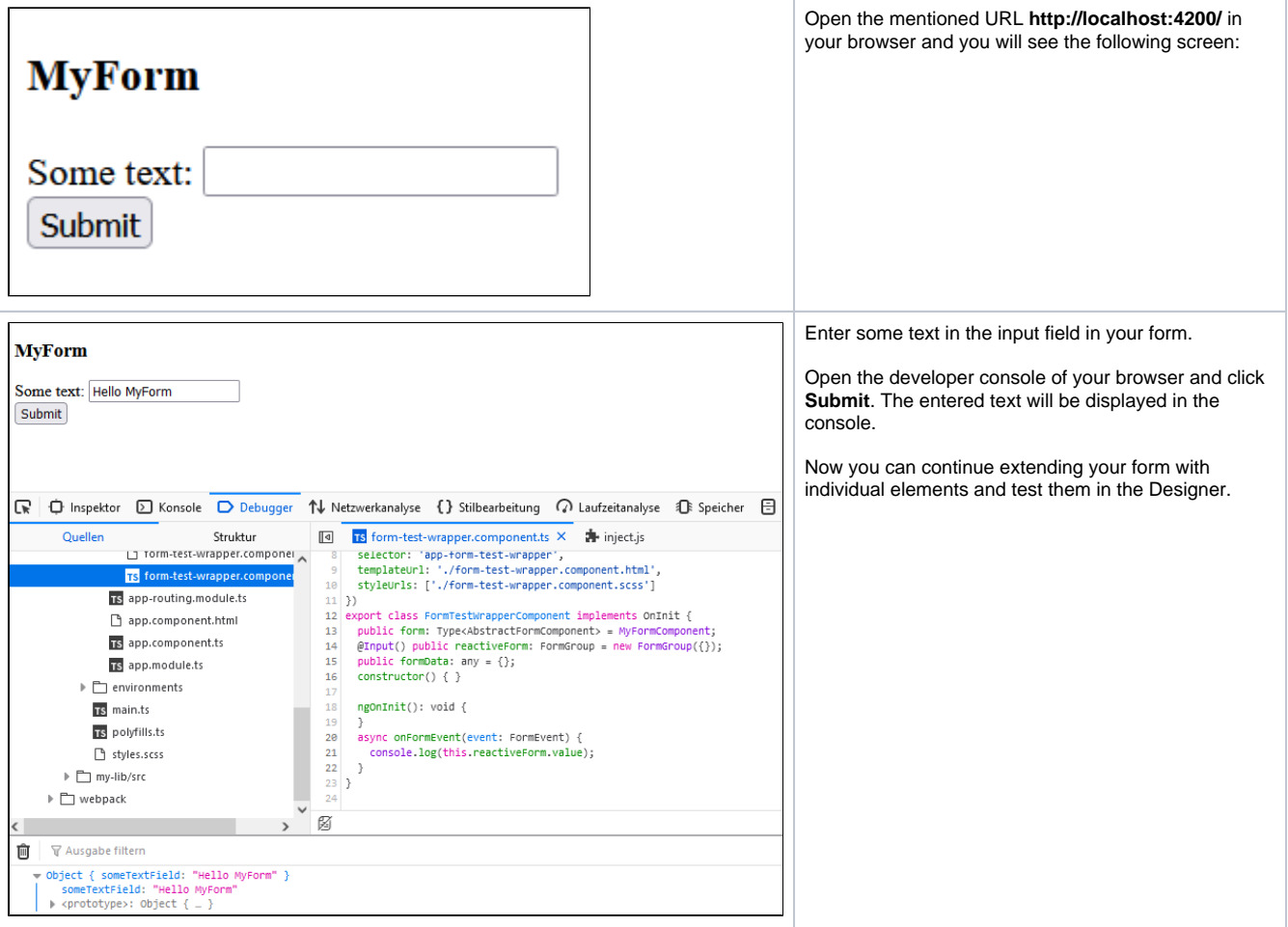

# Using External Libraries

If you want to use external libraries in your Pro-Code forms, you need to add the external library to your own library project.

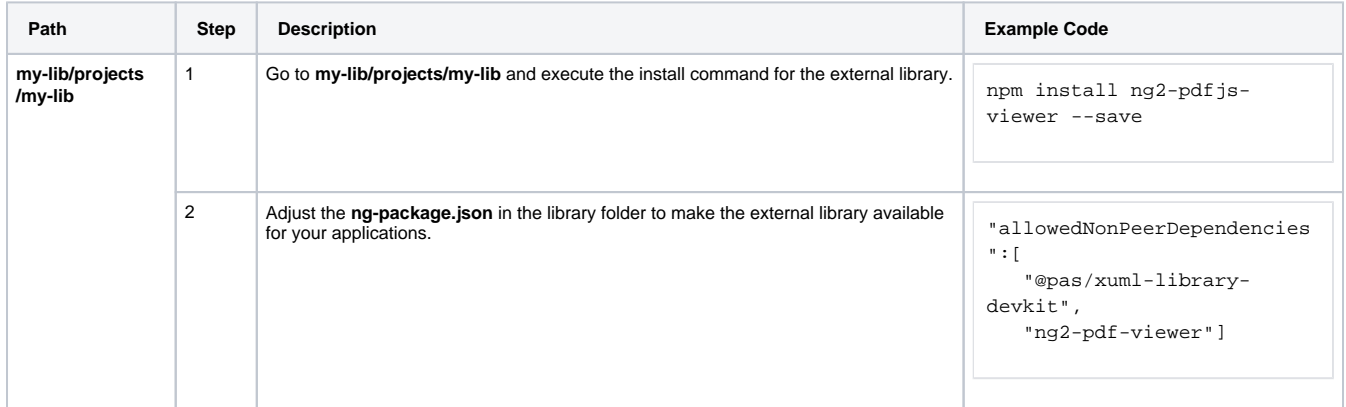